**Hướng dẫn sử dụng QUARKXPRESS TRONG DÀN TRANG**

#### **Ch**-**ng 1: Giao din Quarkxpress**

#### **Trong ch**ươ**ng này b**ạ**n s**ẽ **h**ọ**c:**

**⊥** về giao diện quarkxpress

về cửa sổ tài liệu va các palette

#### **giao di**ệ**n quarkxpress**

 Chương này bao gồm ba chức năng chính của quarkxpress, ñó là cửa sổ tài liệu quarkxpress, các palette tool và số đo.

Đối với các tính năng mới khác như Macintosh hoặc Windows, phần phụ bao quanh các nút chuẩn được sử dụng trong mỗi trương trình.

 Các nút ñiều khiển trên mỗi vùng làm việc trong một kiểu tương tự mặc dù giao diện của chúng lệ thuộc vào các chức quan chuẩn khác nhau.Nếu bạn quen với hệ thống này bạn có thể giữ nguyên phần phụ ñó.

ðối với các chức năng QuarkXPress chính chủ yếu, bạn có thể chỉ muốn đọc lướt thông tin và đọc tiếp các phần tham khảo sau của nó khi cần thiết.

#### **c**ử**a s**ổ **tài li**ệ**u và các palettes**

#### **c**ử**a s**ổ **tài li**ệ**u**

Cửa sổ tài liệu hiện thị một tài liệu QuarkXPress ñược mở.

 1 Thanh tiêu ñề 2 Hộp thoại close 3 Hộp thoại zoom 4 Hộp thoại size 5 Trang tài liệu, vung pasceboard 6 Thanh cuộn 7 Thước ño 8 Góc thướt 9 Trường view percent(tỉ lệ xem) 10 Bộ chỉ định số trang 11 Menu go to page bật lên(đi đến trang

#### **Công c**ụ **palette**

 1 Công cụ Item  $\overline{\mathbf{z}}$ 

安 **RW**  $\overline{c}$  $\overline{Q}$  $\boxed{A}^*$  $\boxtimes^*$ 田  $\overline{+'}$  $4^{\circ}$  $\circledcirc$ E  $\approx$ 

- 2 Công cụ di chuyển 3 Công cụ xoay
- 4 Công cụ Zoom
- 
- 5 Công cụ Text box và các biến thể
- 6 Công cụ Picture box và các biến thể
- 7 Công cụ Rounded\_corner rectangular picture box
- 8 Công cụ Oval picture box
- 9 Công cụ Polygon picture box
- 10 Công cụ Line va các biến thể Beezier
- 11 công cụ Orthogonal Line
- 12 Các công cụ Text\_path
- 13 Công cụ Linking
	- 14 Công cụ Unlinking

# **S**ử **d**ụ**ng công c**ụ **Palette**

## **hi**ệ**n th**ị **công c**ụ **palette**

**L**chon công cu từ Menu View

### **ch**ọ**n m**ộ**t công c**ụ

- LNhấp một biểu tượng công cụ và sau đó nhả nút chuột. Xác định công cụ bạn chọn có thể làm việc với chuột và bàn phím, Menu và các lệnh menu có sẵn.
- LChon các công cụ chia rẽ như vị trí bên trong bằng cách nhấp rê đến công cụ trong menu bật lên.

**các Palette s**ố ñ**o**

### **các tu**ỳ**ch**ọ**n trong Palette Mesurements**

### **Text dược chon**

- 1. Vị trí ngang
- 2. Hộp thoại width
- 3. Hộp thoại Angle
- 4. Flip ngang
- 5. Vị trí dọc
- 6. Hộp thoại Height
- 7. Số lượng coat

8. Flip dọc

# **Text box** ñượ**c ch**ọ**n v**ớ**i công c**ụ **content** ñ**ang ho**ạ**t** ñộ**ng**

- 1. Leading
- 2. Sự canh chỉnh
- 3. Font
- 4. Kích cỡ
- 5. track/kern
- 6. Typestyles

# **Picture box** ñượ**c ch**ọ**n**

- 1. Vị trí ngang
- 2. Hộp thoại width
- 3. Hộp thoại Angle
- 4. Flip ngang
- 5. Vị trí dọc
- 6. Hộp thoại Hieght
- 7. Bán kính góc
- 8. Flip doc

# Picture box được chọn với công cụ content đang hoạt động

- 1. ðộ rộng ảnh
- 2. Vị trí ảnh ngang
- 3. ảnh góc
- 4. Vị trí ảnh dọc
- 5. ảnh nghiêng

### **S**ử **d**ụ**ng Palette mesurements**

Palette measurement là một điều khiển khac có thể sử dụng để áp dụng một số Text, các thuộc tính Picture va Line. Các thuộc tính kĩ thuật ñược gõ vaofPalette trong một số cách khác nhau.

### **Hi**ệ**n th**ị **palette measurement**

**L** Chọn show measurement từ menu View

# **Gõ nh**ậ**p các giá tr**ị **m**ớ**i vào t**ừ **tr**ườ**ng**

- 1. Nhấp đôi các giá trị có sẵn ( nếu không được sáng ).
- 2. Gõ nhập các giá trị mới

# **Di chuy**ể**n t**ừ **chi**ề**u này** ñế**n chi**ề**u khác**

### Nhấn Tab

### **Ch**ọ**n các tu**ỳ **ch**ọ**n t**ừ **menu b**ậ**t lên Ho**ặ**c :**

Cho ñến hinh tam giác nhỏ ở menu bật lên, nhấn menu " pop up " bật lên, rê ñến mục bạn muốn chọn nó sẽ ñược sáng và sau ñó nhả nut chuột Hoặc :

L định cị trí con trỏ lồng vào trong con chuột, gõ nhập trong phần trước tiên của đổi chọn nó.

**áp d**ụ**ng các** ñặ**c** ñ**i**ể**m k**ĩ **thu**ậ**t trong các tr**ườ**ng**

**⊥**nhấn Enter

**Các c**ă**n b**ả**n v**ề **Macintosh Và Windows**

#### **các thanh cu**ộ**n**

Mỗi cửa sổ có hai thanh cuộn, một thanh cuộn dọc và một thanh cuộn ngang. Một thanh cuộn mầu xám chỉ định nội dung ben ngoaifcacs đường biên cửa sổ: một thanh sáng chỉ định tất cả nội dung nhìn thấy.

### **S**ử **d**ụ**ng các thanh cu**ộ**n**

Hoặc:

nhấp mũi tên cuộn lên, xuống, trái hoặc phải. Hoặc:

nhấp thanh cuộn dọc hoặc ngang trên trước mép của nó trong hộp cuộn, khi nó mầu xám.

Hoặc:

Rê hộp cuộn dọc hoặc ngang theo thanh cuộn.

#### **Các menu**

Các menu Macintosh va Windowscos hai loại : menỗngố xuống và menu bật lên. các menu trong thanh menu Quarkxpress là menôngxổ xuống. Các menu bật lên thường xuất hiện trong các palette và các hộp thoại.

# **Ch**ọ**n các tùy ch**ọ**n t**ừ **menu x**ổ **xu**ố**ng**

Trên Macintosh

- ⊥Trỏ đến menu, nhấn menu xổ xuống "pull dơn", rê đến mục bạn muốn chọn nó sẽ ñược sáng và sau ñó nhả nút chuột. Trong Ưindows
- ⊥Trỏ đến tên menu, nhấn để mở menu. Nhấp mục bạn muốn chọn nó sẽ được sáng và sau đó nhả nút chuột.

### **các h**ộ**p tho**ạ**i**

Một số hộp thoại bao gồm hơn một xác lập của các ñiều khiển.

Nhấp bất kì Tab ñể hiển thị xác lập của các ñiều khiển. các thông số kĩ thuật ñược nhập vào hộp thoại theo một số cách.

# **Các giá tr**ị **gõ nh**ậ**p m**ớ**i**

- 1. Nhấp ñôi các giá trị có sẵn ( nếu không ñược sáng).
- 2. Gõ nhập các giá trị mới.

# **Di chuy**ể**n t**ừ **tr**ườ**ng này** ñế**n tr**ườ**ng khác**

**⊥**nhấn Tab.

# **Ch**ọ**n các tu**ỳ **ch**ọ**n t**ừ **các menu b**ậ**t lên**

Trên Macintosh

⊥Trỏ đến một menu hiện hành, nhấn menu con " bật lên ", rê đến mục bạn muốn chọn sau cho nó được bật sáng và sau đó nhả nút chuột.

Trên windows

⊥Trỏ đến một menu hiện hành, nhấn để mở menu con. Nhấp một mẫu chọn sau cho nó được bật sáng và sau đó nhả nút chuột

# **H**ộ**p ki**ể**m**

Trên Macintosh

**⊥Nhấp hộp thoại. Một dấu X chỉ định nó đã được chọn. Trong Windows** 

LNhấp hộp thoại. Một dấu kiểm chỉ định nó đã được chọn.

**Nh**ấ**p các nút Radio**

Nhấp nút. Một nút lõm xuống chỉ ñịnh nó ñã dược chọn.

**áp d**ụ**ng các thông s**ố **k**ĩ **thu**ậ**t và** ñ**óng h**ộ**p tho**ạ**i**

LNhập Apply. Hộp thoại vẫn được hiện thị. Nhấp OK hoặc nhấn Enter.

--------------------------------------------------------

**Chương 2: Tạo và lưu các tài liệu** 

**T**ạ**o các tài li**ệ**u**

## **B**ắ**t** ñầ**u m**ộ**t tài li**ệ**u**

 $<$ BR $<$ 

nhấp ñôi biểu tượng chương trình quarkpress trong thư mục Quarkpress trên ổ cứng của ban.

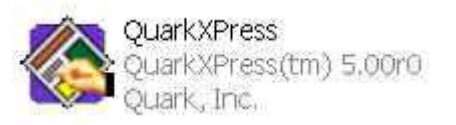

Biểu tượng Quarkxpress

LChọn Quarkxpress từ menu con Programs trong menu Stast tại góc bên trái phía dưới của màn hình.

Menu Quarkxpress sẽ ñược hiện thị.Trong Windows một nút Quarkpress sẽ được thêm vào thanh vụ.

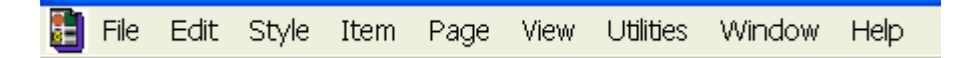

Thanh menu Macintosh

# **B**ắ**t** ñầ**u m**ộ**t tài li**ệ**u m**ớ**i**

1. chọn Document từ menu con New trọn menu file, hộp thoại document sẽ ñược xuất hiện(xem hình vẽ)

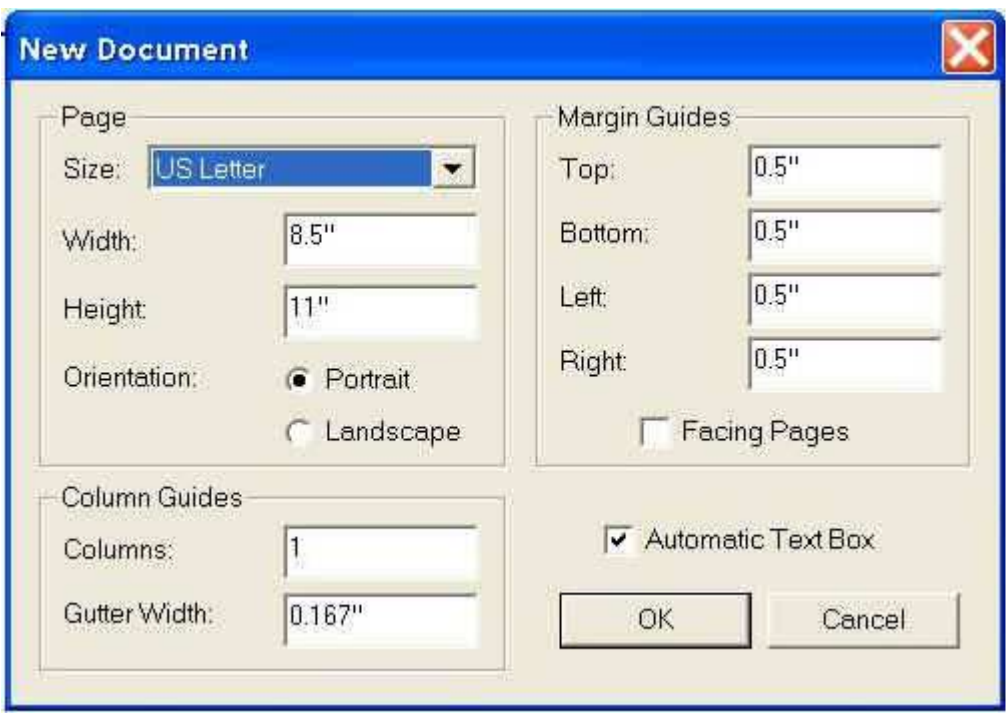

Tạo một tài liệu Từ Scratch

- 2. chọn một kích cỡ trang từ menu bật lên từ Side hoặc gõ nhập các gias trị trong các trường Width và Height.
- 3. Hoặc: ñánh dấu kiểm Facing Pages nếu tài liệu của bạn là nếp gấp và bạn in trên cả hai bên tay trái và tay phải.
- 4. gõ nhập các giá trị trong các trường Margin Guides và Column Guides.
- 5. Hủy dấu kiểm hộp thoại Automatic Text Bõ(trong tất cả các thao tác).
- 6. Nhấp OK. Cửa sổ tài liệu sẽ dược hiện thị.

# **L**Ư**U TÀI LI**Ệ**U**

### **l**ư**u m**ộ**t tài li**ệ**u m**ớ**i**

Trước khi bạn thực hiện bất kì công việc trên tài liệu mới, đặt tên cho nó và lưu nó vào ñĩa.

- 7. chọn save từ menu File. Hộp thoại Save As sẽ ñược hiện thị.
- 8. gõ nhập tên một tài liệu, ghi ñè lên tên document 1.
- 9. chon một ổ đĩa và thư mục để lưu File.
- 10. Nhấp nút Document .
- 11. nhấp Save ñể lưu tài liệu. Nhấp Cancel nếu bạn muốn hủy bỏ thao tác.

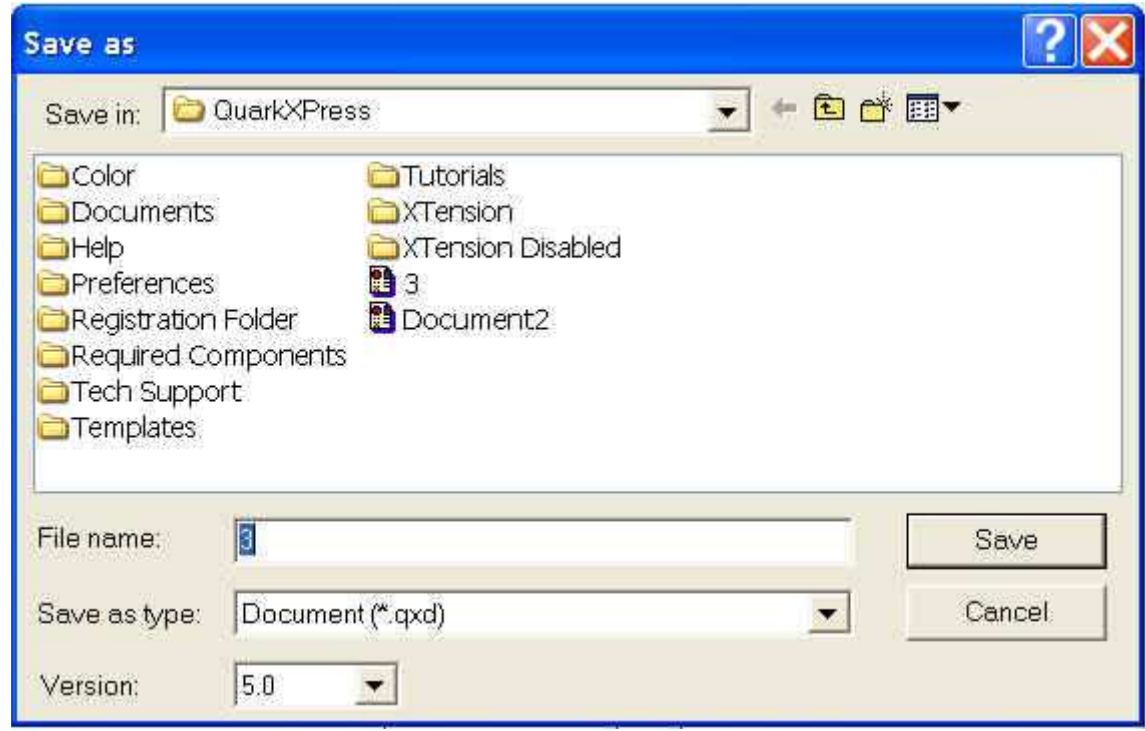

Lưu một tài liệu trong thư mục ñược gọi là "Projects"

 Mặc dù bạn có thể sử dụng 31 kí tự ñặt tên Filetreen một Macintosh và nhiều hơn nữa trong wwindows, tốt nhất hạn chế việc đặt tên trong khoảng 20 kí tự để minh họa đầy đủ và không có bị ép trong hộp thoại.

**Trong Window, tài liệu Quarkxpress là một file .qxd mở rộng và** thao tác Quarkxpress là một File .qxt mở rộng.

### **Cho phép l**ư**u t**ự ñộ**ng (Auto Save)**

Ban có thể chỉ định Quarkxpress tư đông tạo một file Auto save tạm thời trong khi bạn làm việc trên một tài liệu.

 Hệ thống của bạn có thể bị treo bất cứ lúc nào, File Auto Save sẽ ñược cứu và thay thế cho File gốc bị hư. Nó thích hợp cho auto Save mọi lúc.

 Không nhìn thấy Auto Save khi tài liệu ñược ñóng, file Auto Save sẽ không có sẵn. Nếu bạn muốn kiểm tra Auto Save co lafm việc không, tìm hiểu xemno trong khi tài liệu được mở trong thư mục vốn các File đang làm việc được lưu bằng caschsuwr dụng hộp thoại Open. Khi bạn mở một File Auto Save sau khi một hệ thống ngừn hoạt động, bạn sẽ có dược cơ hội để phục hồi lại bất kì việc lưu bằng tay khi Auto save được cập nhật sau cùng.

#### **Ch**ỉ ñị**nh Auto Save**

- 12. Chọn Application từ menu con Prefences tron menu Edit. Hộp thoại application Preferences sẽ ñược hiện thị
- 13. Nhấp tab Save ñể hiển thị các xác lập của các ñiều khiển.
- 14. Đánh dấu kiểm Auto Save và nhập một giá trị, chẳng hạn 5, trong hộp Every Minutes.
- 15. Nhấp OK.

#### **M**ở **và** ñ**óng tài li**ệ**u**

#### **M**ở **m**ộ**t tài li**ệ**u có s**ẵ**n**

16. Chọn Open từ menu File Quarkxpress. Hộp thoại sẽ ñược hiển thị.

nếu menu Quarkxpress không được hiến thi, chon Quarkxpress từ menu Application tại góc bên phải của thanh menu nếu trên Macintosh. Nếu trong windows, nhấp nút Quarkxpress trong thanh tác vụ. Nếu không, tải Quarkxpress. Xem tải Quarkxpress.

- 17. Sử dụng hộp điều khiển để đặt vị trí tài liệu của bạn.
- 18. Nhấp Open. Cửa sổ tài liệu sẽ ñược hiển thị.

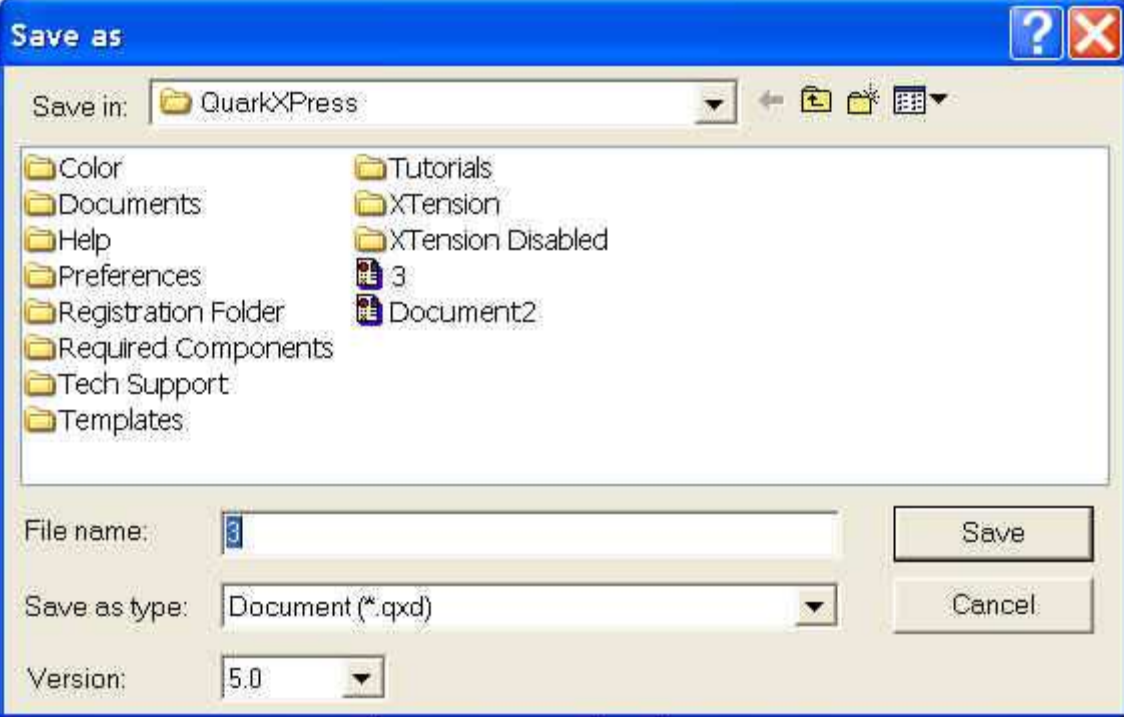